# **Adobe Photoshop Workshop**

Instructor: Mark Brancucci

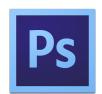

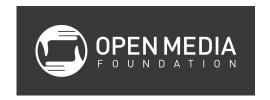

### **Class Objectives**

- Learn the basic tools in the Photoshop interface
- Learn how Photoshop can be used to enhance video with graphics
- Learn how to build a lower-third graphic for a video

### **Getting Started**

Open the file named DOM Action News.psd. This is what we are going to build in this class. .psd is the file extension for Photoshop files. This graphic is comprised of photos, graphics, and artwork. You can see all of these elements on the right side of the screen in the Layers panel.

## **Customizing and Resetting the Workspace**

Under the Window > Workspace, make sure the Essentials workspace is selected. This is the basic workspace setup for Photoshop.

Each of the panels or windows in the Photoshop workspace can be customized. Hover the cursor over the side of any particular window until you get the double-arrow cursor, and then click and drag to resize a window.

To reset the windows to their default position and size, select Window > Workspace > Reset Essentials.

### **Touring the Photoshop Interface**

#### -Layers Panel

On the right side of the screen is the layers panel. You can click on the eyeball icons for each layer to turn on or off that particular layer.

Layers work in a hierarchical way. The elements on layers higher up on the list will be stacked on top of those on lower layers. You can click and drag on the layers to change the order.

The grey and white checkerboard pattern that you may see on a layer indicates a transparent background.

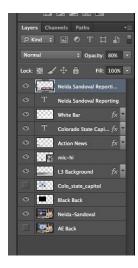

### -Mini Bridge (moving counterclockwise)

In the bottom left corner is the Mini Bridge. This is where you can view graphic elements that are on your computer.

### -Toolbar

Along the left side of the screen is the Toolbar. Many of these tools have associated tools within them (i.e., the Pencil tool within the Brush tool). This will be indicated by a small arrow on the bottom right of the tool's icon. Click on the tool to open more tool selections.

Some of the tools in the toolbar include:

- Set foreground/background color
- Zoom Tool
- Hand Tool for moving your canvas around
- Rectangle (and other shapes) Tool for drawing shapes
- Type Tool for typing text
- Gradient Tool to make a gradient of color (black to white, rainbow, etc.)
- Eraser Tool
- Brush Tool
- Crop Tool to crop images
- Lasso Tool for making selections
- Move Tool to move elements on your canvas

### -Options Bar

Starting on the top left corner of the screen is the Options Bar. This contains options available for each selected tool (i.e., size and hardness of the brush when the Brush Tool is selected).

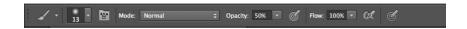

#### -Color/Swatches Panels

Right above the Layers Panel are the Color/Swatches Panels, where colors can be selected and collections of colors can be saved as swatches.

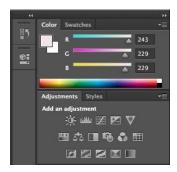

### -History

The History panel can be opened by clicking on the icon to the left of the Color/ Swatches panels. This will open up a list of all the work that you have done to a project so that you can go back before previous adjustments were made.

#### -Canvas

The big space in the middle where your work is done and comes together.

### **BUILDING GRAPHICS FOR A VIDEO**

### Opening a New File

- Select File > New
- Name the file
- Change Preset to Film & Video
- Change Size to HDTV 1080p/29.97 (1920 x 1080 pixels)
- Change Background Contents to Transparent

### Click OK

## **Unlocking the Background**

In the Layers Panel, you will see that a layer called Background has been created. This layer comes locked. Double-click on it, rename it, and hit OK to unlock the layer.

#### Title Safe Area

When new files are created for video, Photoshop will add light blue bars cutting through the sides of the background. The innermost lines indicate title safe. You should put all text within these lines. Otherwise, the text may be cut off when viewed on other (mostly older) monitors or TVs.

### **Save Your File**

- Select File > Save As
- Name your file
- Navigate to the Desktop
- Under Format select Photoshop
- Click Save

# Place an Image on Your Background

- Select File > Place
- Select the Neida-Sandoval.jpg file and click Place
- Click Return

### **Smart Objects**

If you hover your cursor over thumbnail in the now named layer Neida-Sandoval, you will notice that it says *Smart Object thumbnail*. There is also a smart object icon in the bottom right corner of the thumbnail.

If you want to edit a smart object, you must first rasterize it by selecting Layer > Rasterize > Smart Object.

### Moving and Resizing an Image

- Click on the layer containing the image you want to move
- Select Edit > Free Transform (command-T)
- Move the image around by clicking and dragging
- To resize the image, click on one of the corners and drag
  - o To maintain proportions while resizing, also hold shift while clicking and dragging

Press return when you are done

### **Drawing Shapes**

- Create new layer by clicking the folded page icon at the bottom of the Layers Panel
- Double-click on the layer name to rename the layer Black Background
- Make sure black is the selected foreground color
  - To change the color, click on the box for the foreground color and use the Color Picker
- Click on the Rectangle Tool
- Click and drag on the canvas to create a rectangle to cover the Noticias image on the TV screen
- Click on the Move Tool (V) to reposition the rectangle, if needed
- Press command-T to adjust the width and height as necessary, and press return when done
- Apply a blur to the rectangle
  - Rasterize the rectangle by selecting Layer > Rasterize > Shape
  - Select Filter > Blur > Gaussian Blur
  - Adjust the Radius of the blur with the slider, make sure the Preview checkbox is selected
  - o Press OK

# **Placing the Capitol Image**

- Create a new layer and rename it Capitol
- Place the file called Colo state capitol on this layer
- Resize the image to go on the TV screen
- Rasterize the image
- Blur the image

## **Building the Lower Third**

- Add a new layer
- Use Rectangle Tool to add a rectangle
  - Change Fill and Stroke for rectangle in the Options Bar
- Use Type Tool to add "Colorado State Capitol Celebration" text
- Add a new layer
- Place Action News logo (Action News.psd)
- Add a new layer
- Place microphone image (mic-hi.jpg)
- Add a new layer
- Use Rectangle to add a rectangle inside the previous one
- Use Type Tool to add "Neida Sandoval Reporting" text

# **Exporting for Use with Video**

Select the layers you want visible in your graphic (the eyeball should be visible in the Layers Panel)

Select File > Save As

Name the file

Select the destination folder

Change format to .png

Click Save

# **Using Photoshop with Adobe Premiere Pro**

In Adobe Premiere Pro, you can directly import a Photoshop (.psd) file. The advantage of this is, if you need to make changes to your graphics, you do not have to export the file from Photoshop and re-import back into Premiere. The changes are automatically reflected.